# **Alternative Testing**

## **Alternative Testing Agreements**

Alternative Testing Agreements can be completed, edited, and copied to other courses within the Alternative Testing module in the Instructor Portal in STARS. Alternative Testing Agreements allow the instructor to inform students' alternative testing locations of how the exams should be proctored. Only one agreement needs to be completed per class per semester and should be completed as soon as possible after a letter of accommodation is received.

## **How to Submit an Alternative Testing Agreement**

- Select the link in the accommodation letter to complete the Alternative Testing Agreement or log int[o STARS](https://york.accessiblelearning.com/s-Akron/Default.aspx) and review the FERPA agreement before continuing to view accommodations.
- Navigate to the Alternative Testing Module using the Home menu on the left-hand side of the page.
- Under Alternative Testing Agreement, select the link for Courses without Alternative Testing Agreement.

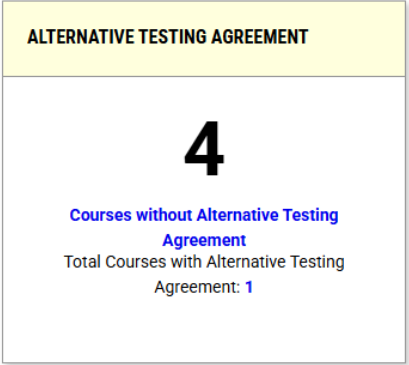

• Scroll down and find the course in which the agreement needs to be completed and select Specify Alternative Testing Agreement.

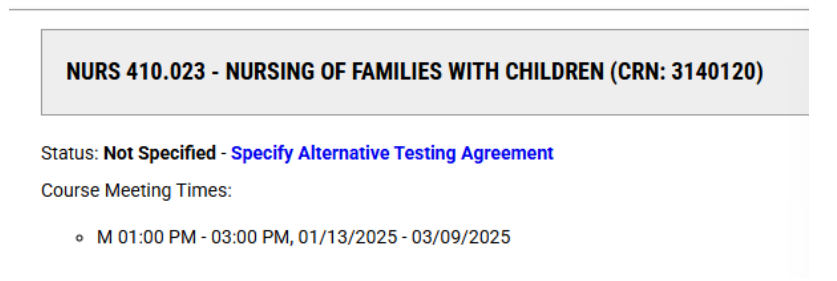

• Answer the questions on the agreement to the best of your ability and select Submit and Continue to Specify Exam Dates. The Office of Accessibility recognizes that some questions may not be applicable to your course.

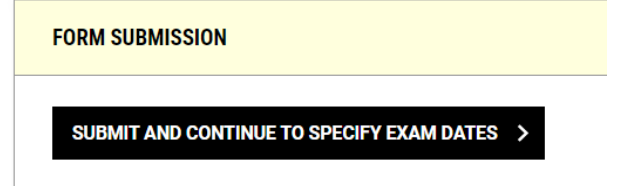

• Enter exam information under Exam Detail and select Save Exam Date. Specify the dates of each exam for the student(s). Continue to enter exam dates as scheduled for the semester and Save Exam Date after each.

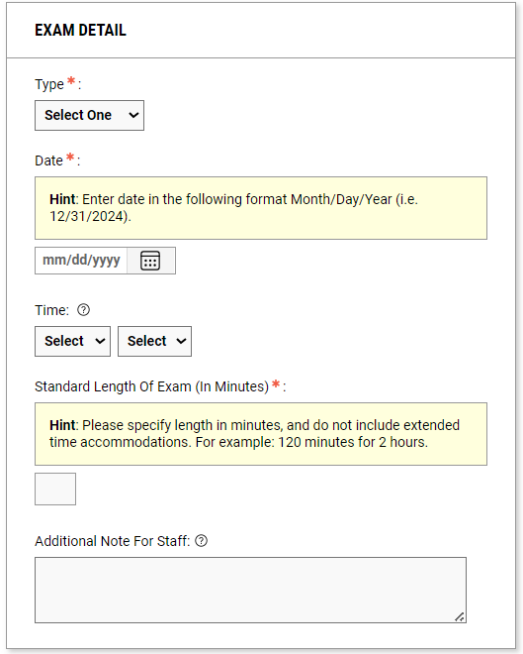

#### **How to Edit an Alternative Testing Agreement**

- Log into **STARS** and review the FERPA agreement before continuing to view accommodations.
- Navigate to the Alternative Testing Module using the Home menu on the left-hand side of the page.
- Select Alternative Testing Agreement, from the options on the top, right-hand side of the page.

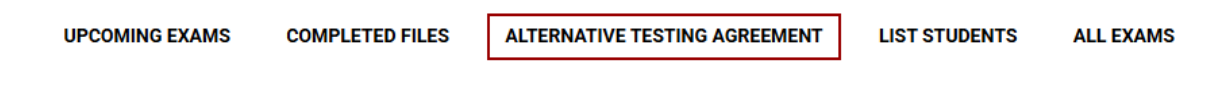

• Select the course for which you are editing the agreement and select View/Modify Alternative Testing Agreement.

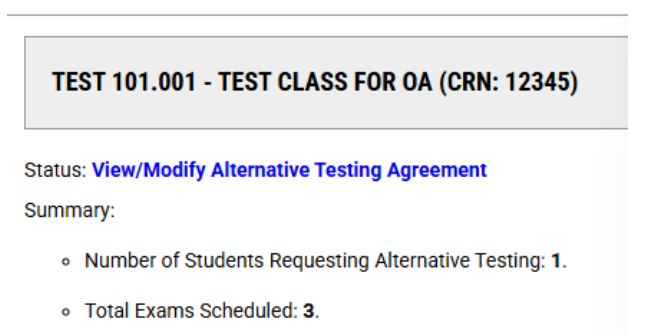

• This will allow you to view the existing agreement and make any changes needed. Once a change is made, select Update and View Exam Dates at the bottom of the page, to ensure the changes are effective.

#### **How to Copy an Alternative Testing Agreement to Another Course**

- Log into **STARS** and review the FERPA agreement before continuing to view accommodations.
- Navigate to the Alternative Testing Module using the Home menu on the left-hand side of the page.
- Select Alternative Testing Agreement, from the options on the top, right-hand side of the page.

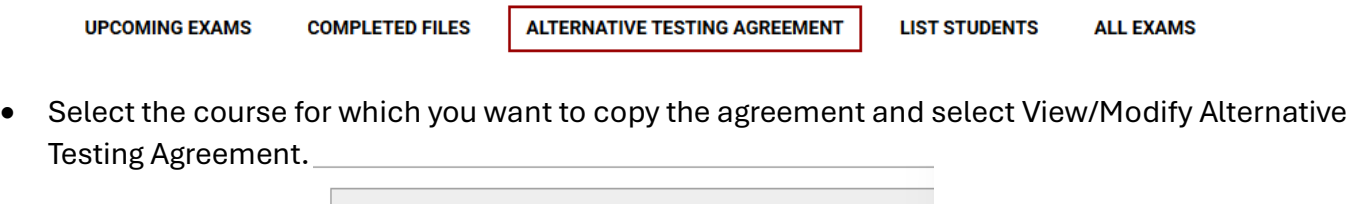

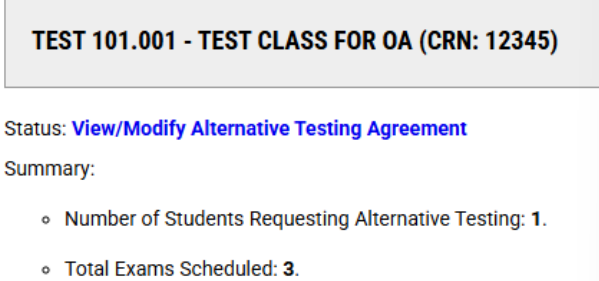

• Once the testing agreement opens, select Copy Alternative Testing Agreement.

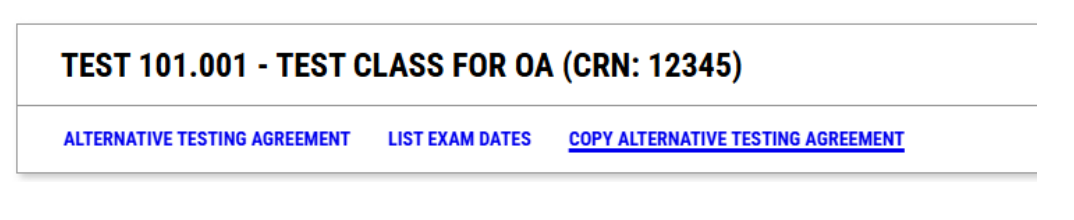

Select the course in which to copy the agreement and select continue to copy the agreement.

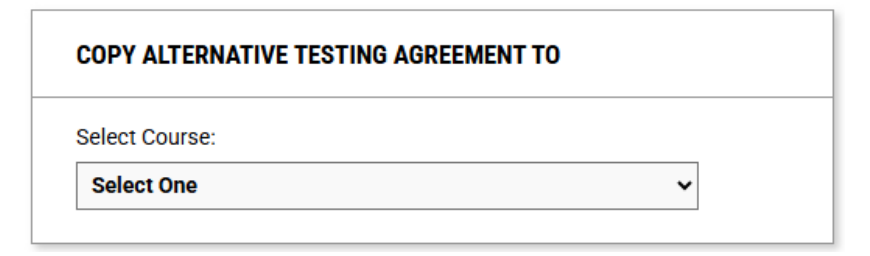

# **Upcoming Exams**

Instructors can view upcoming exams that students have scheduled to take in an alternative testing location in the Alternative Testing module through the Instructor Portal in STARS. Instructors can view the details of each testing appointment and upload exams for testing appointments using the Alternative Testing Module.

The list of upcoming exams scheduled by students will appear on the Alternative Testing module page. From this view, you will be able to view the general details of each request, like date, time, and student, as well as if the student's alternative testing location has approved the testing request.

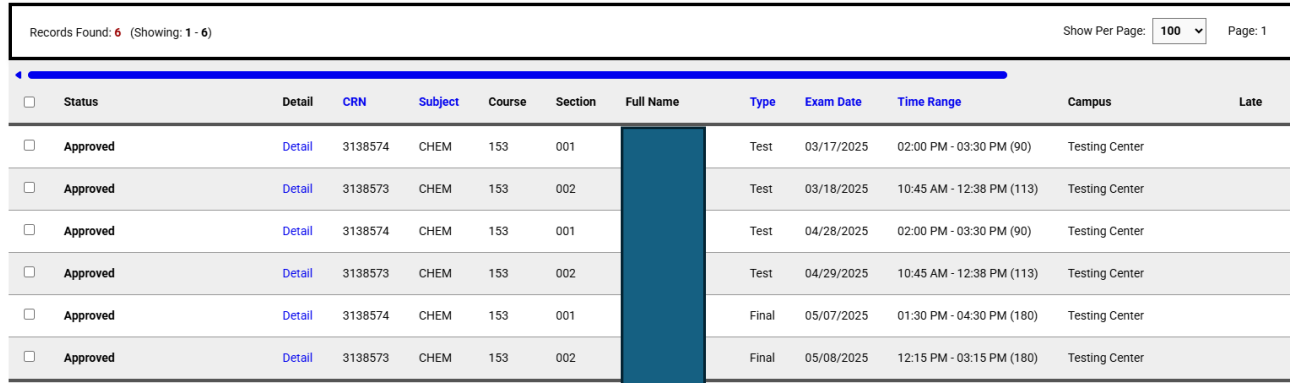

## **How to View Details of an Upcoming Exam**

- Select the link in the accommodation letter to complete the Alternative Testing Agreement or log int[o STARS](https://york.accessiblelearning.com/s-Akron/Default.aspx) and review the FERPA agreement before continuing to view accommodations.
- Navigate to the Alternative Testing Module using the Home menu on the left-hand side of the page.
- Select Detail in the Detail column beside the upcoming exam. A pop up will appear with details of the exam and the students approved accommodations.

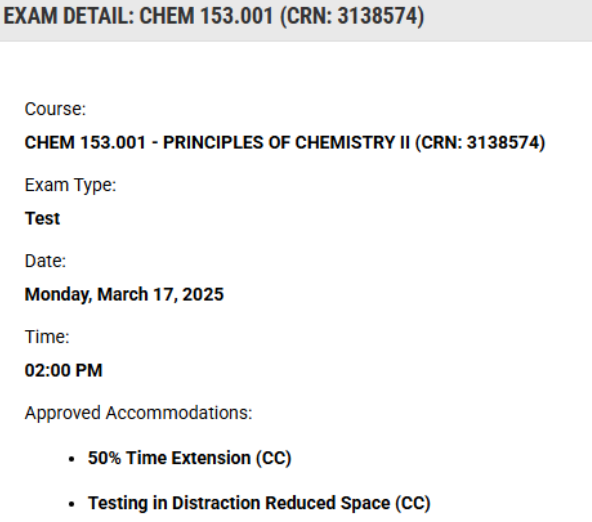

## **How to Upload an Exam**

When a student enters an exam request into STARS, faculty will receive an email confirmation of the appointment. There are multiple ways to upload an exam to STARS.

• Select Upload Exam or the link in the email to proceed with uploading the exam to STARS. Verify that the class and exam information is correct before proceeding, when STARS opens. Instructors have the option to Log into the Instructor Portal or Upload Exam for This Student.

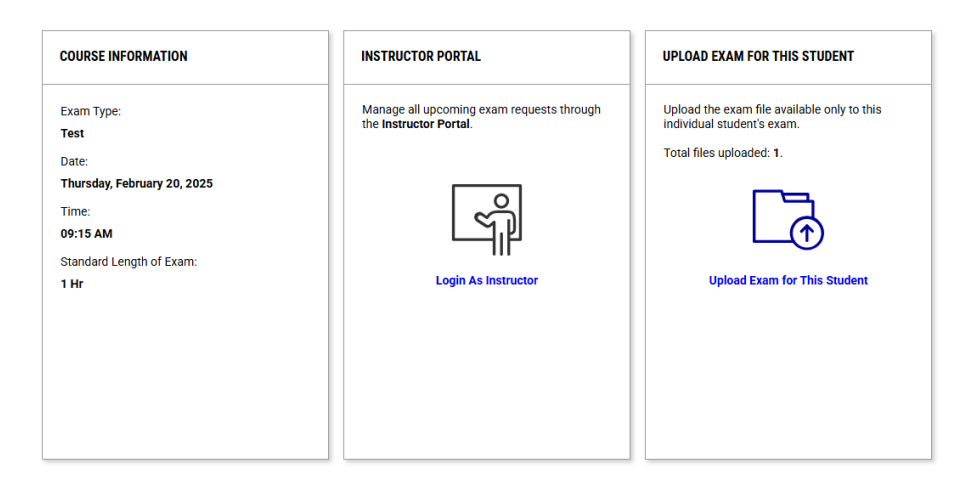

Instructor Portal

- Select the link in the accommodation letter to complete the Alternative Testing Agreement or log int[o STARS](https://york.accessiblelearning.com/s-Akron/Default.aspx) and review the FERPA agreement before continuing to view accommodations.
- Navigate to the Alternative Testing Module using the Home menu on the left-hand side of the page.
- Scroll down to Upcoming Exams Scheduled and select the checkbox beside the exam request, for which you are uploading an exam.

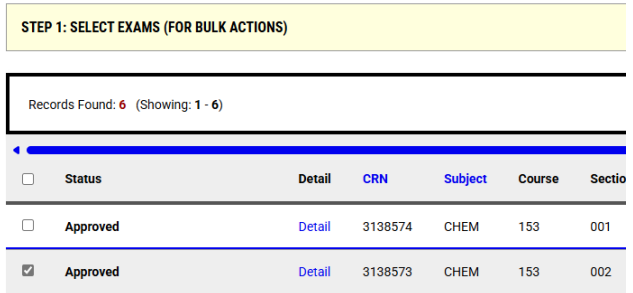

• After selecting the checkbox, scroll to Step 2 to select the exam, enter title and upload the file to STARS.

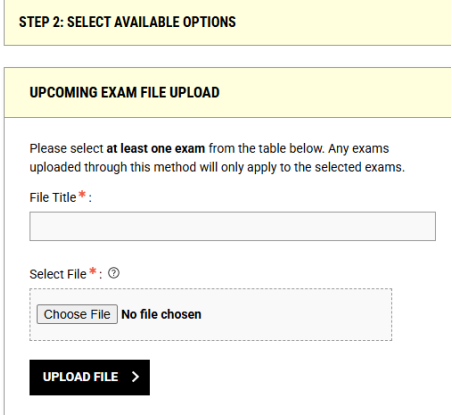

# Upload Exam for This Student

• Select the file for the exam, enter the title and upload the file to STARS.

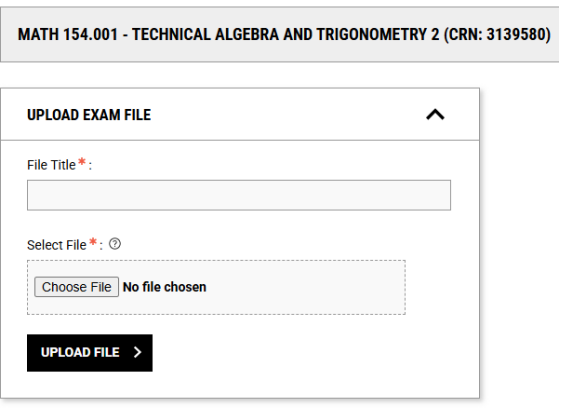